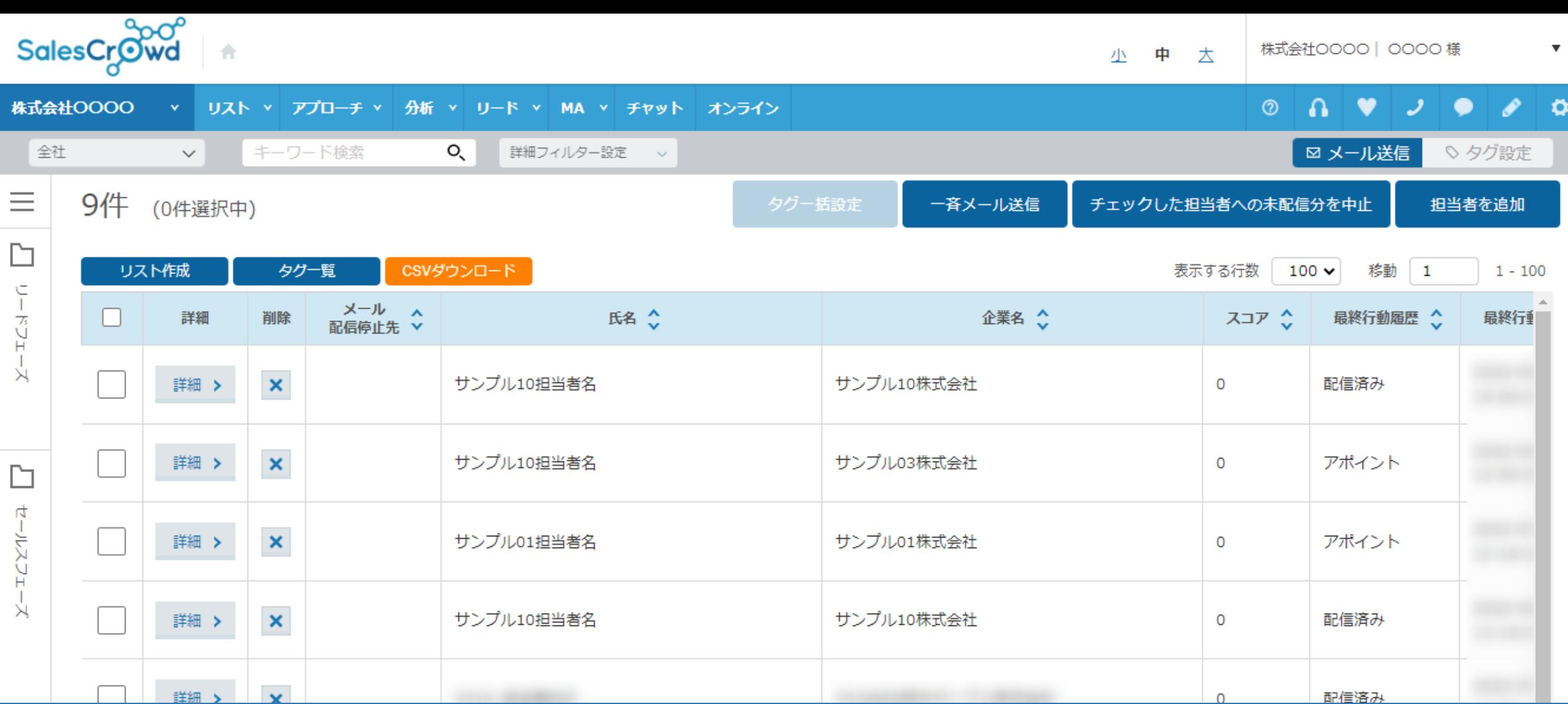

~担当者一覧画面について~

最終更新日:2022年7月29日

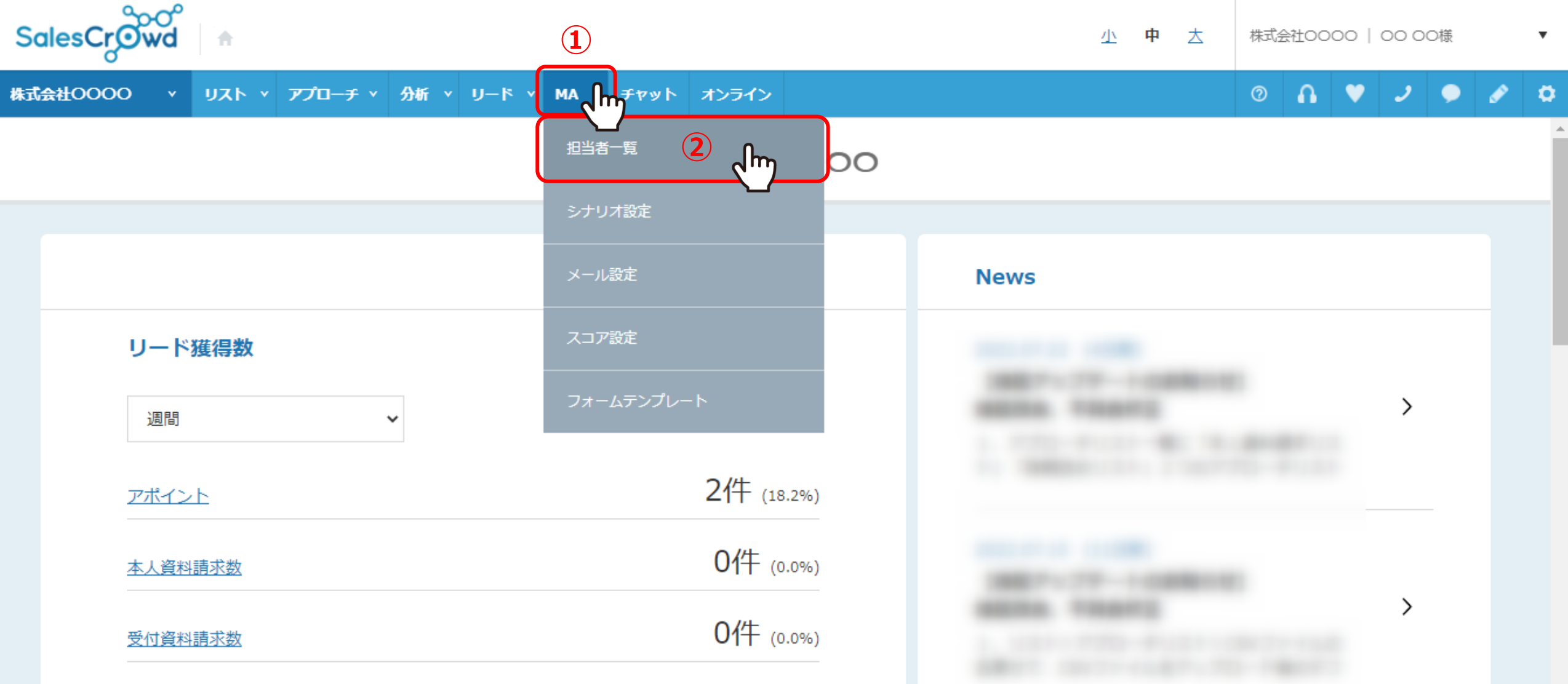

担当者一覧画面についてご案内いたします。

①上部メニューの「MA」から、②「担当者一覧」をクリックします。

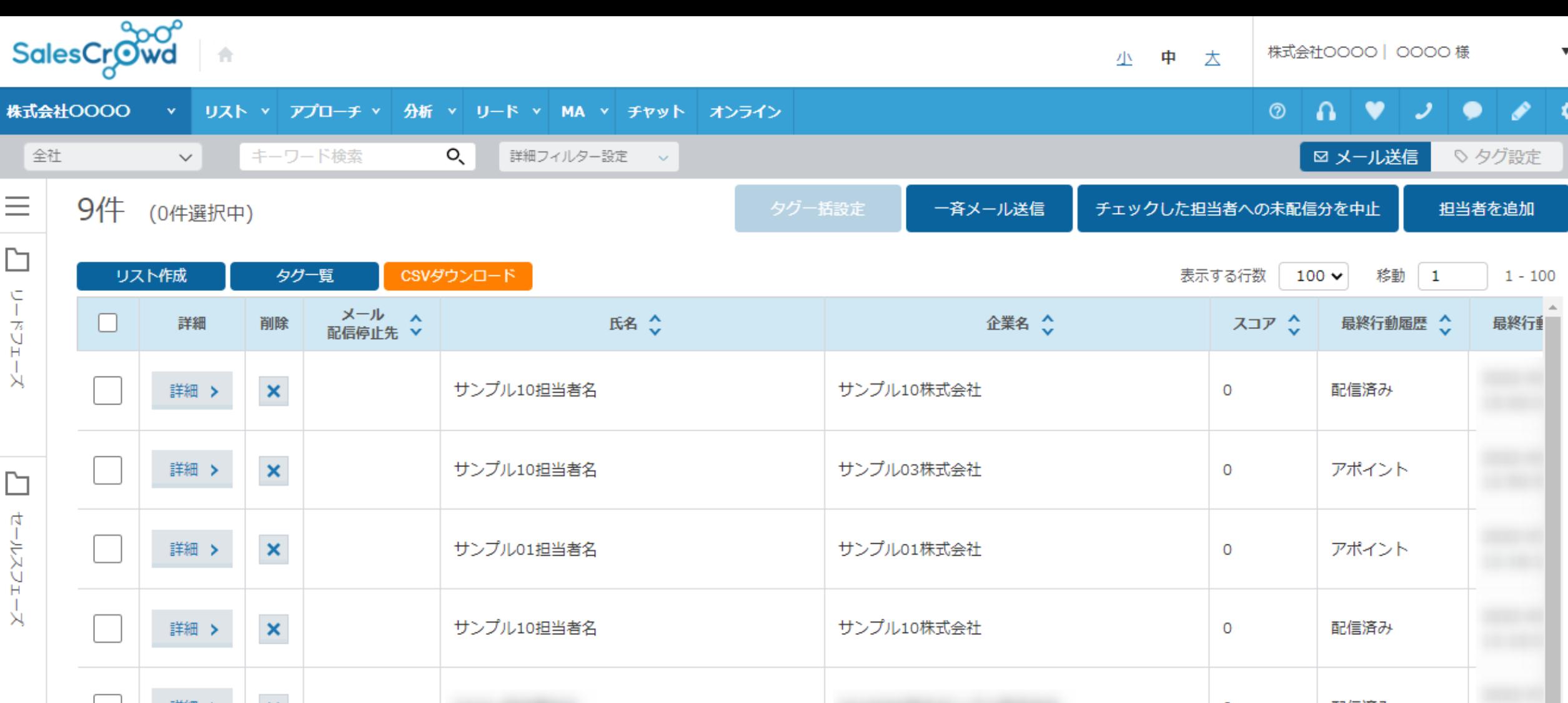

担当者一覧に遷移します。

担当者一覧画面では、リードフェーズ/セールスフェーズに上がっている担当者様の一覧が表示されており、 担当者の詳細・履歴などを確認したり、メール送信やタグ作成などをすることができます。 3 2 2 2 2 2 3 3

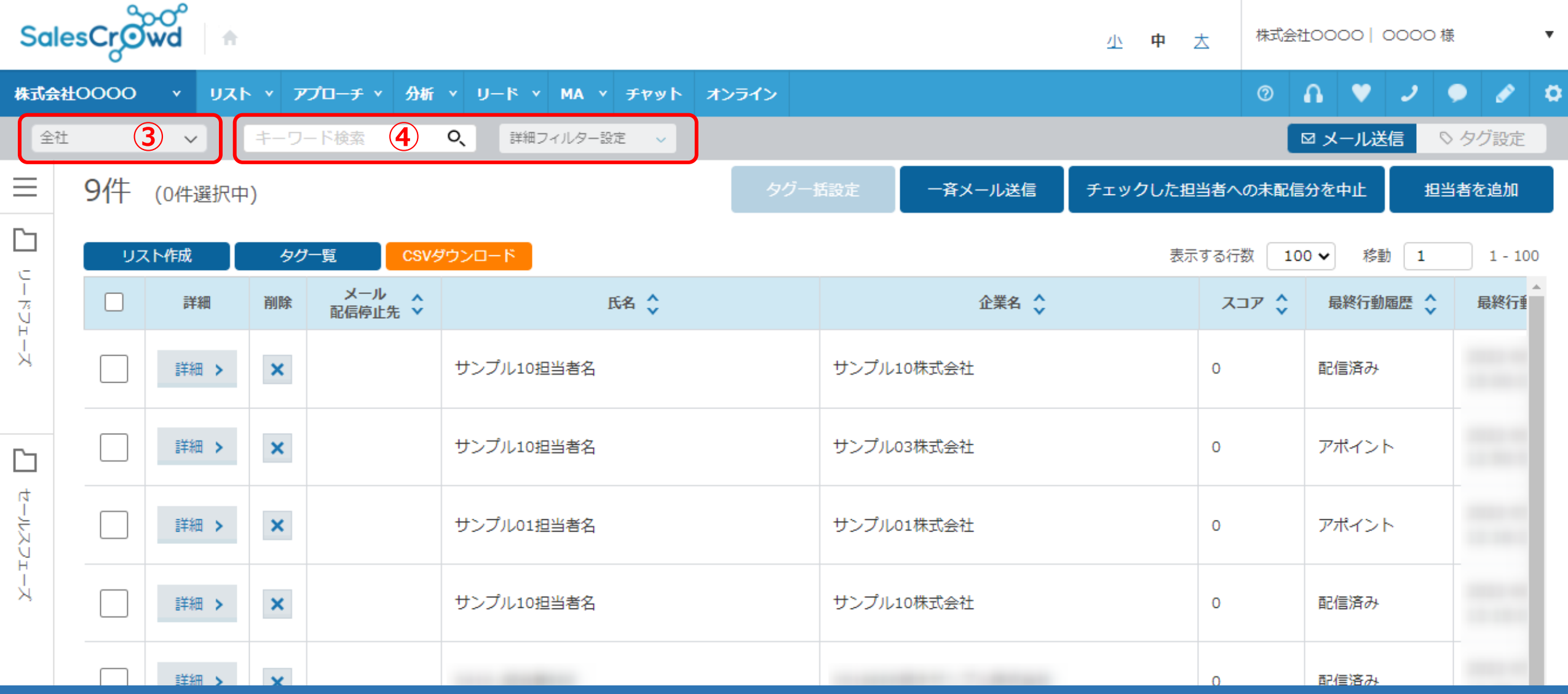

③全社、個人、チーム毎に表示を切り替えることができます。

④担当者名などのキーワードや詳細フィルター設定で表示を絞り込むことができます。 ※詳細フィルター検索については、別マニュアル「担当者一覧で担当者を絞り込む方法」でご案内しております。 そのは インスター インター

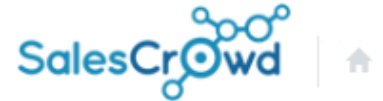

少 中 大

株式会社0000 | 0000 様  $\overline{\mathbf{v}}$ 

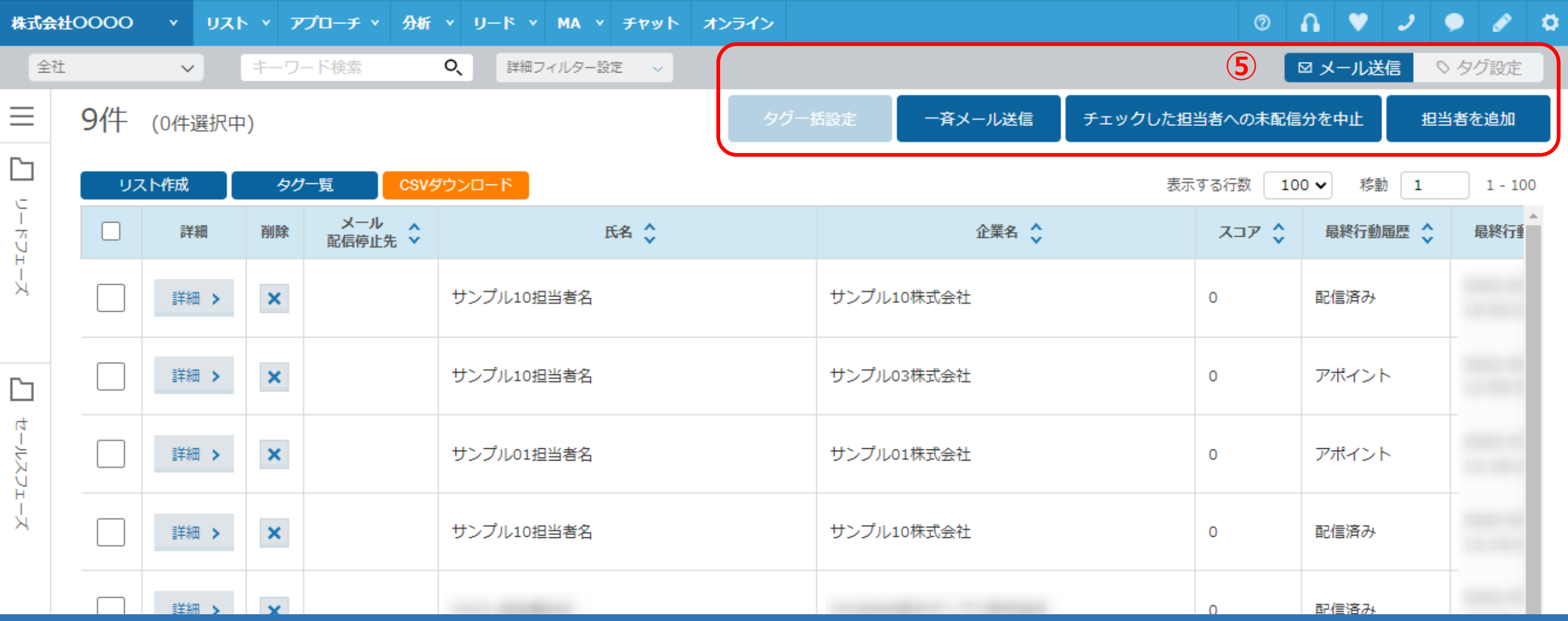

⑤「メール送信」タブと「タグ設定」タブで表示を切り替えることができます。

※初期表示では、「メール送信」タブが表示されています。

「メール送信」タブでは、下記の作業が行えます。

・ 一斉メール送信 ・ メール未配信分を中止 ・ 担当者を追加 5

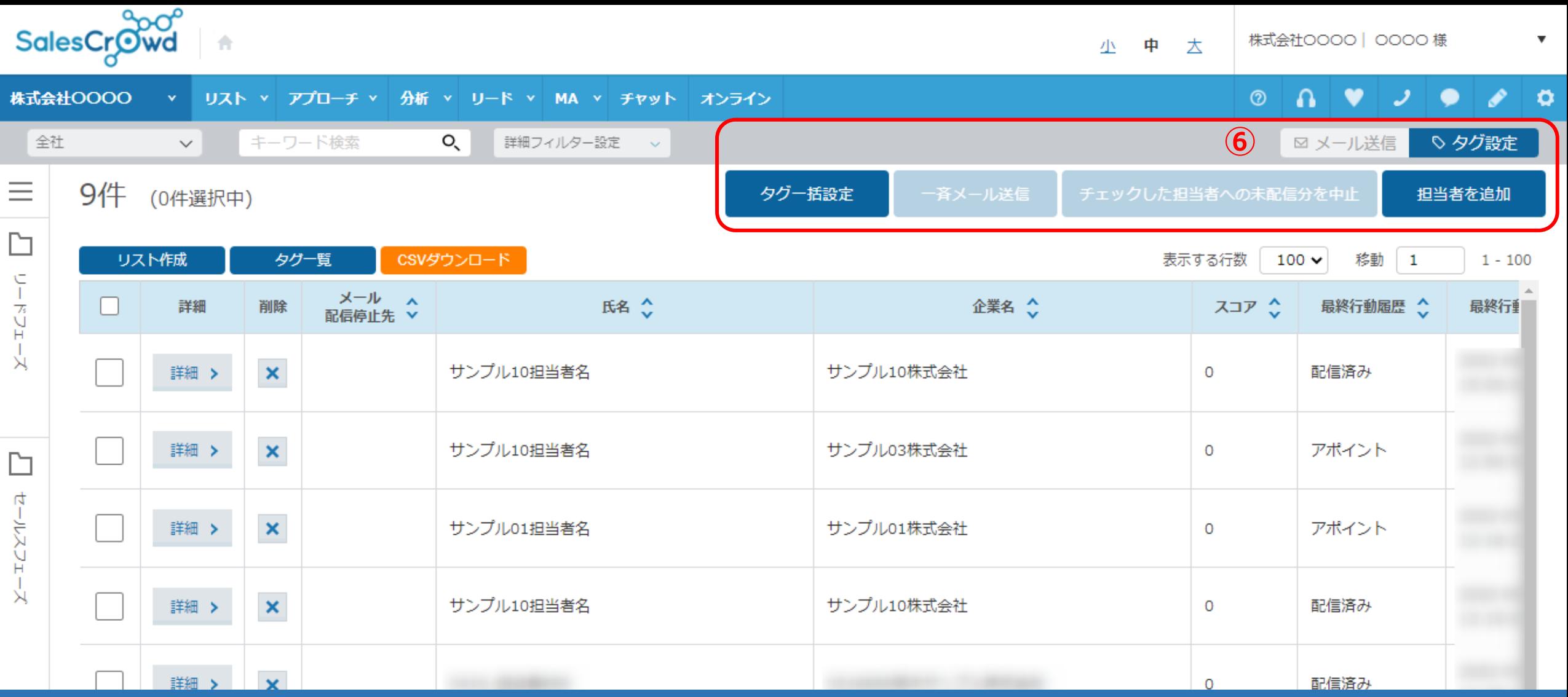

⑥「タグ設定」タブでは、下記の作業が行えます。 ・ タグ一括設定 ・ 担当者を追加

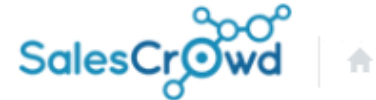

少 中 大

株式会社0000 | 0000 様

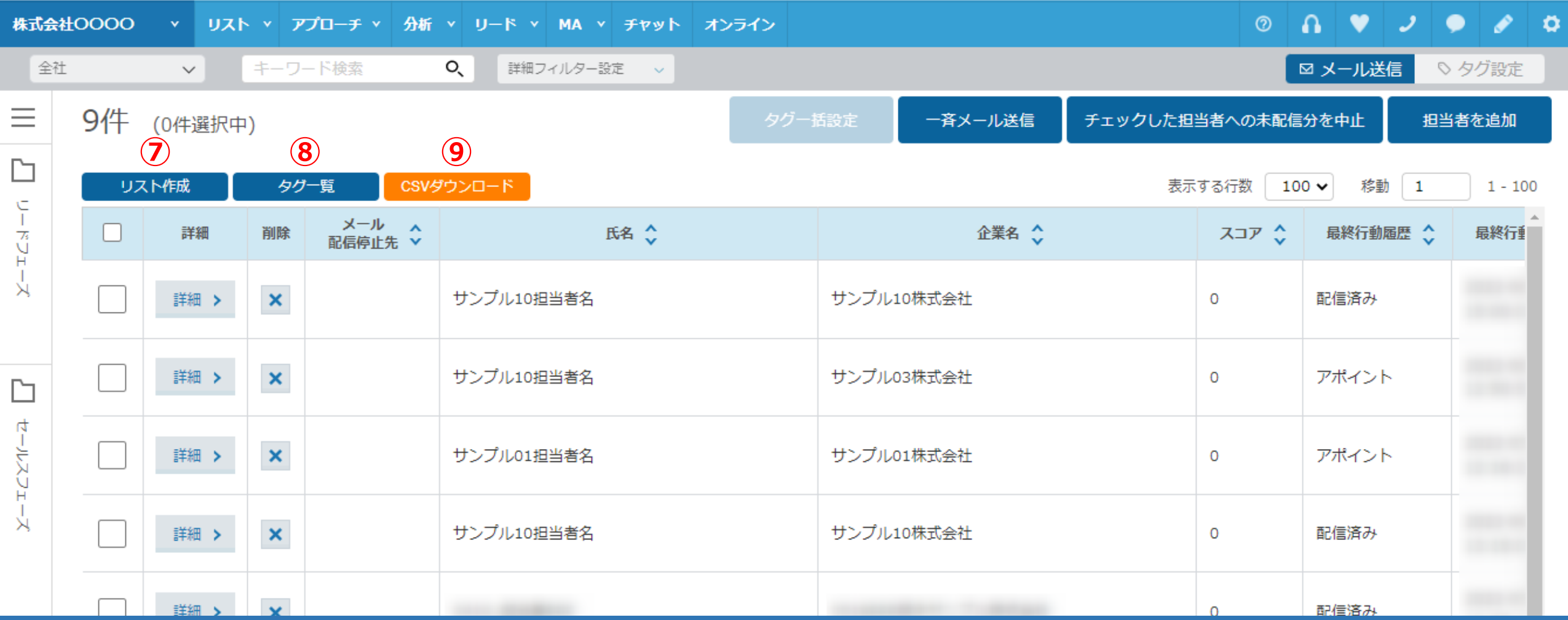

⑦担当者一覧からアプローチリストを作成できます。

⑧担当者に設定したタグを確認することができます。

※タグについては、別のマニュアル「担当者のタグ管理機能について」でご案内しております。

⑨表示された担当者一覧リストのCSVデータをダウンロードすることができます。 7

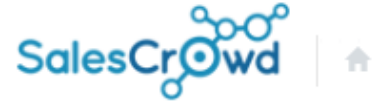

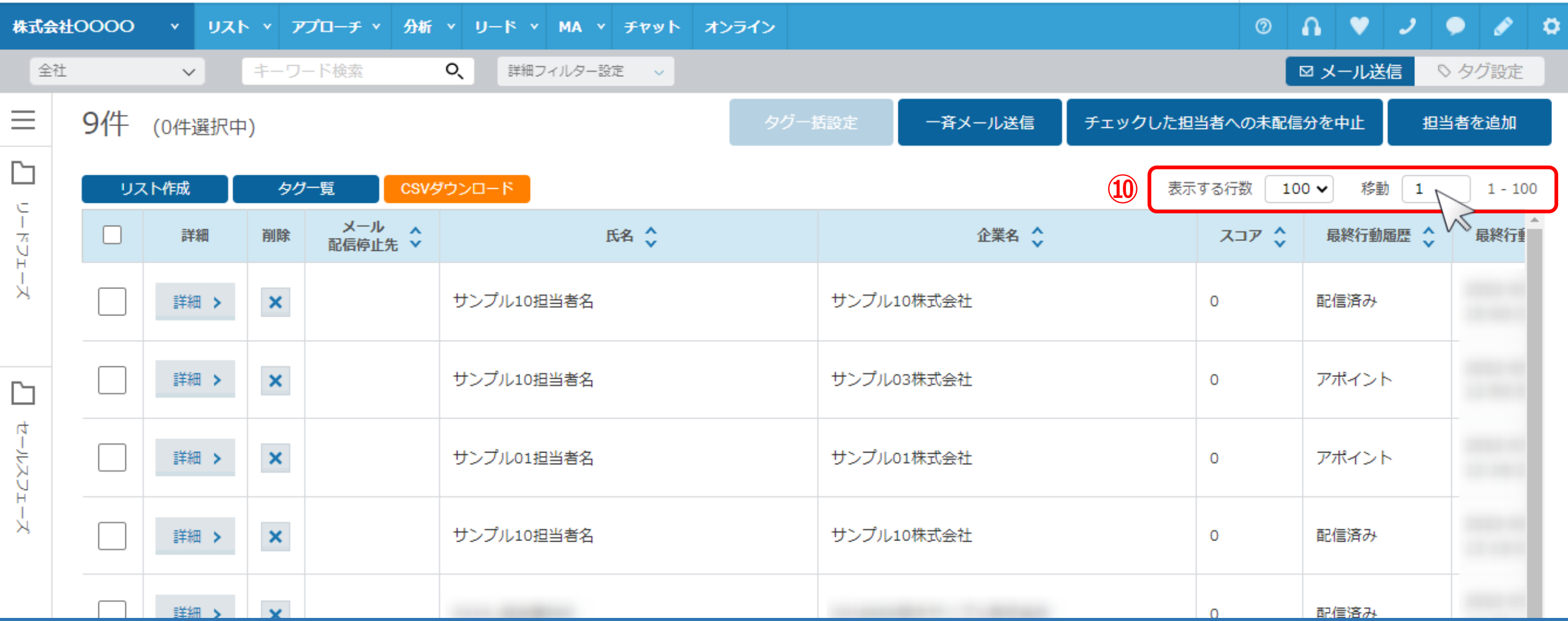

⑩ページ数を入力して、ページ移動をすることができます。

※表示件数は、10、20、50、100、200、500件数で切り替えることができます。

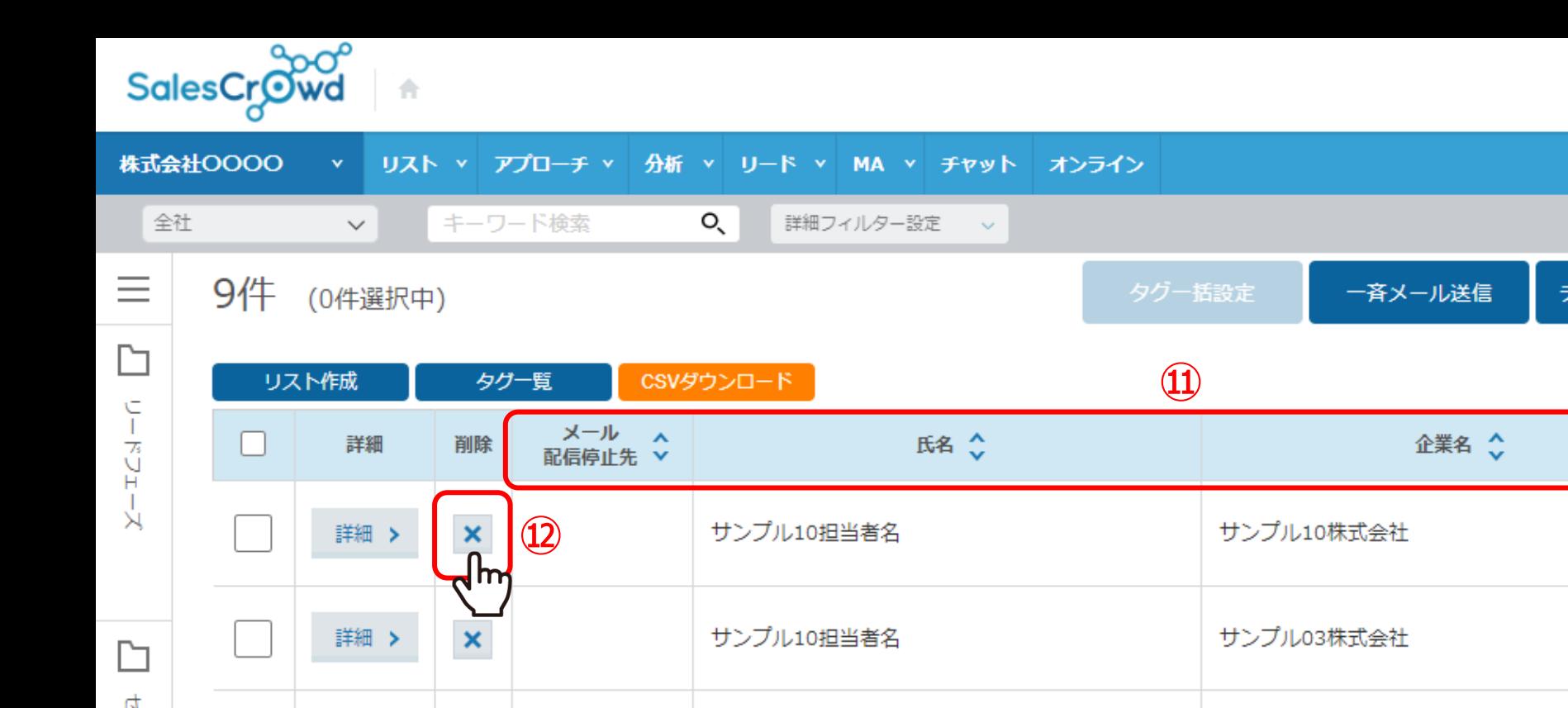

小中大

株式会社0000 | 0000 様  $\overline{\phantom{a}}$ 

 $\circ$   $\circ$   $\bullet$   $\circ$   $\circ$   $\circ$ ⊠メール送信 ♡ タグ設定 Fエックした担当者への未配信分を中止 担当者を追加

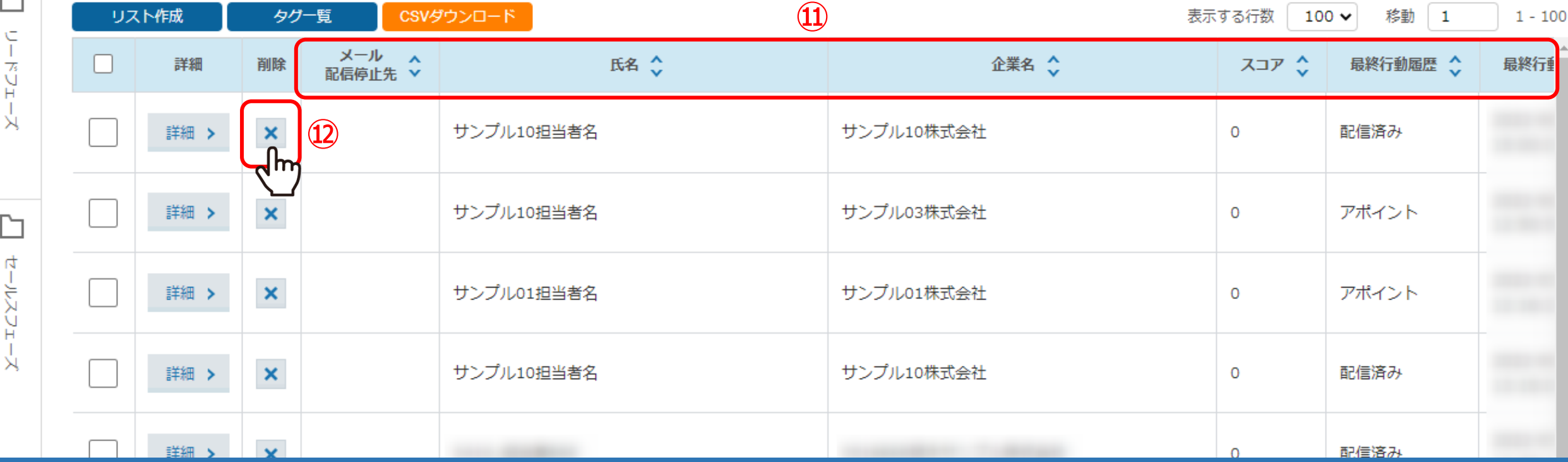

⑪担当者一覧リストでは、下記の項目を確認することができます。

・ メール配信停止先 ・ (担当者)氏名 ・ 企業名 ・ スコア ・ 最終行動履歴 ・ 最終行動履歴日時

⑫「×」をクリックして削除することができます。

※元に戻せないのでご注意ください。 ※企業情報は保持され、担当者の情報のみが削除されます。 9

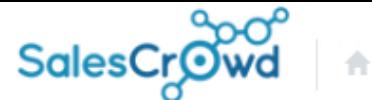

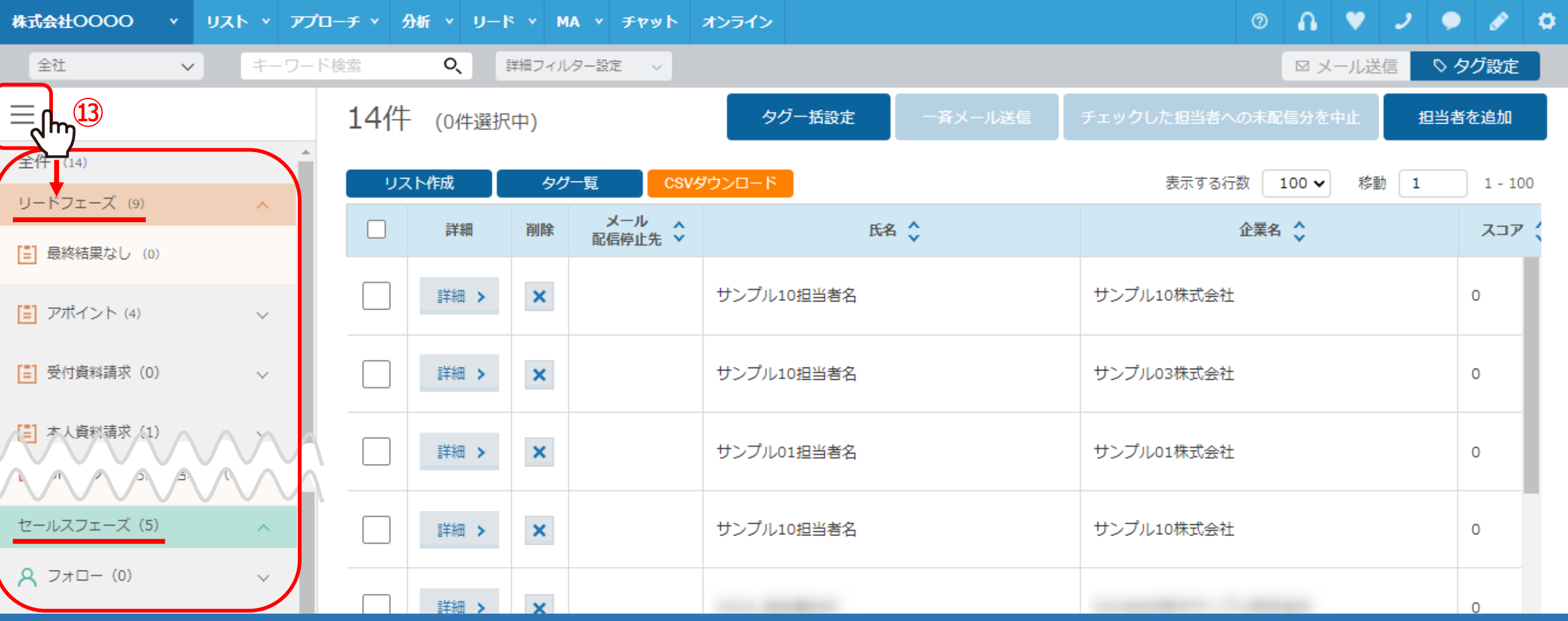

⑬「メニュー」マークをクリックして、リードフェーズ、セールスフェーズ、受注のステータス毎に リストを表示させることができます。

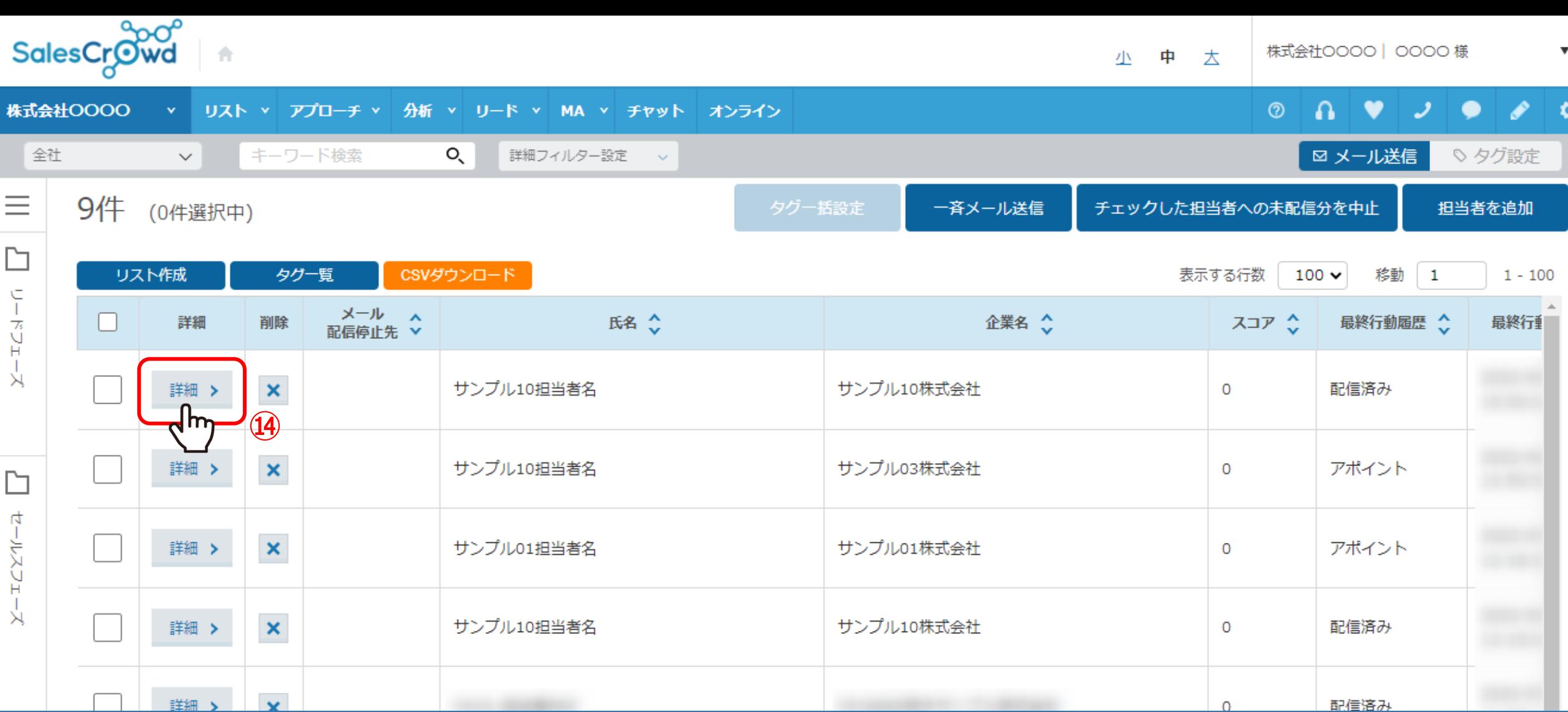

(4)更に詳細を確認したい場合は、「詳細」をクリックします。

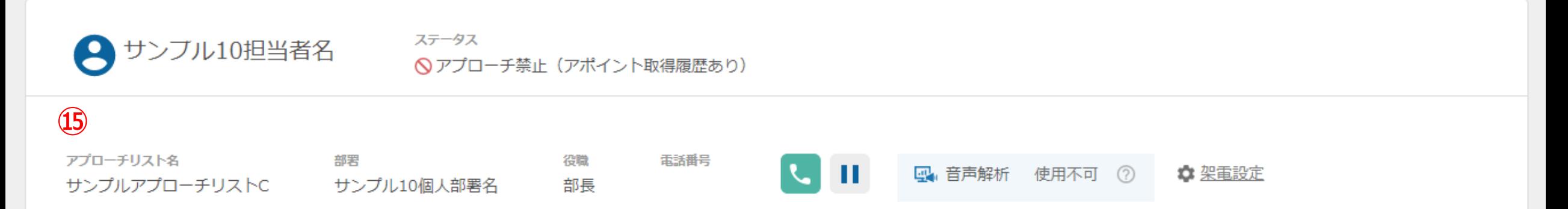

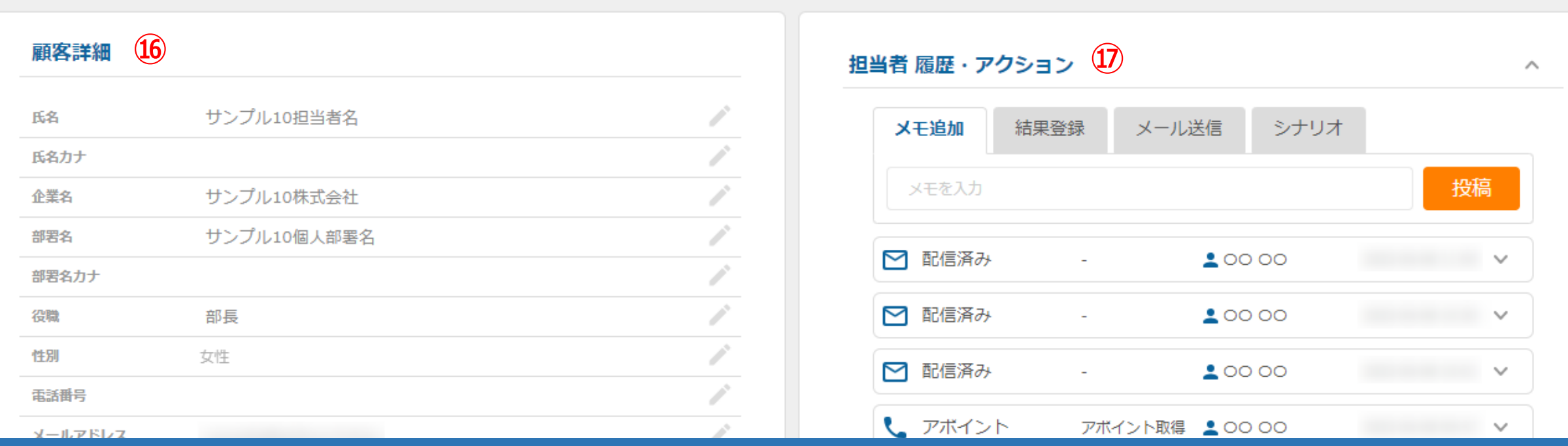

## 担当者詳細が開きます。

⑮担当者情報(ステータス、アプローチリスト名、部署、役職など)を確認できます。

⑯担当者の詳細を確認・編集できます。

 $@$ 行動履歴や結果登録・メール送信操作、シナリオ状況を確認できます。  $12\atop 12}$ 

→ サンブル10担当者名

ステータス ◎アプローチ禁止 (アポイント取得履歴あり)

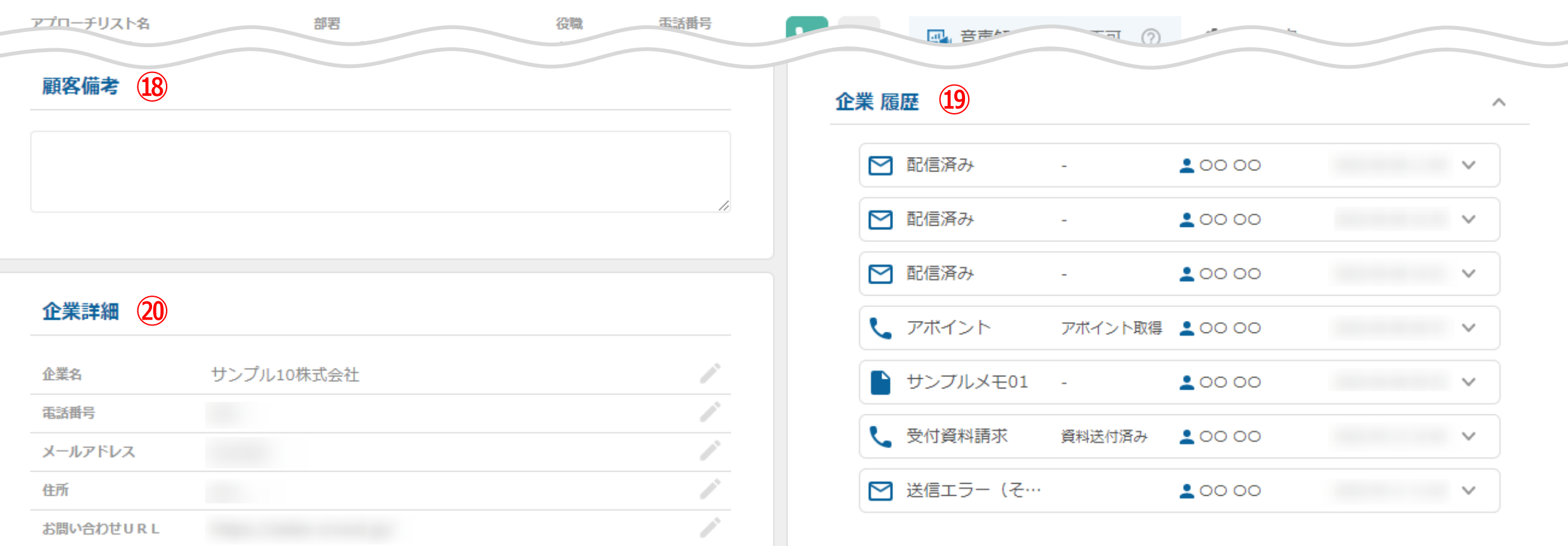

13顧客備考欄、19企業全体の履歴確認、 20企業詳細の確認・編集が行えます。